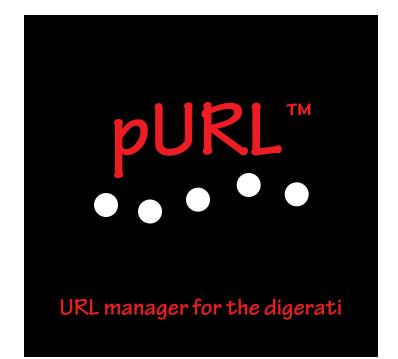

User Guide version 1.0

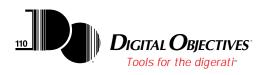

# Copyright

©1996 by Digital Objectives, Inc. All rights reserved. Reproduction, adaptation, or translation of this document are prohibited without prior written permission of Digital Objectives.

Digital Objectives® and the Digital Objectives logo are registered trademarks and "Tools for the digerati" and pURL are trademarks of Digital Objectives, Inc.

All other trademarks referenced are property of their respective owners.

| Introduction                                    | 1  |
|-------------------------------------------------|----|
| About pURL                                      |    |
| What You Need to Know Before Using pURL         | 2  |
| Installing pURL                                 | 3  |
| Memory Requirements                             | 3  |
| System Requirements                             | 3  |
| Installing the pURL package                     | 3  |
| Registering pURL                                |    |
| Using pURL to Store Information                 | 8  |
| The Hierarchical Nested Folder Metaphor         | 8  |
| Creating a Tree Structure for a Newton Store    |    |
| Adding a New URL to the Tree Structure          | 10 |
| Editing URL Information                         |    |
| Changing an URL's Scheme                        | 19 |
| URL Field Editing Helpers                       |    |
| Caret Popup Palette                             |    |
| Site Types Button                               |    |
| Nations Button                                  |    |
| File Types Button                               |    |
| Changing an URL's Label                         |    |
| Deleting an URL                                 |    |
| Adding a New Folder to the Tree Structure       |    |
| Editing Folder Information                      |    |
| Changing a Folder's Label                       |    |
| Deleting a Folder                               |    |
| Rearranging the Tree Structure                  |    |
| Changing the Location of an URL Item            |    |
| Changing the Location of a Folder               |    |
| Clearing the Root Folder                        |    |
| Copying from Another Tree Structure             |    |
| Copying an URL                                  |    |
| Copying a Folder                                |    |
| Exchanging URLs with Other Newton Devices       |    |
| Beaming an URL                                  |    |
| Beaming a Folder                                |    |
| eMailing an URL                                 |    |
| eMailing a Folder                               |    |
| Launching Internet Enabled Applications         |    |
| Launching Applications from the Launch Tree     |    |
| Launching Applications from the URL List        |    |
| Launching Applications from a Filtered URL List | 48 |

# **Table of Contents**

| Launching Applications from the URL Editor | 49 |
|--------------------------------------------|----|
| Searching the pURL Repository              | 50 |
| The Scheme Filter                          | 50 |
| The Label and URL Filter                   | 52 |
| Importing URLs into pURL                   | 54 |
| Importing from Netscape Navigator          | 54 |
| Importing from NetHopper                   | 56 |
| Importing from Newt'sPaper                 |    |
| Importing from Newt's Cape                 | 60 |
| Exporting URLs from pURL                   | 62 |
| Exporting to Newt's Cape                   | 62 |
| Dropping URLs onto pURL                    |    |
| Dropping URLs onto the pURL Button         |    |
| Dropping URLs onto the pURL Floater        |    |
| Dragging URLs from pURL                    | 64 |
| Dragging a Copy of an URL                  |    |
| Dragging a Copy of a Folder                | 66 |
| Customizing pURL                           | 67 |
| Preferences                                | 67 |
| Popups                                     | 69 |
| Changing an Item                           | 70 |
| Deleting an Item                           |    |
| Adding an Item                             | 73 |
| Default Soup                               | 74 |
| Launch Applications                        | 75 |
| Launch Tree Font                           |    |
| Screen Rotation                            | 77 |
|                                            |    |

### Introduction

Thanks for selecting **pURL**<sup>™</sup> as your URL manager for the Newton platform.

This manual explains how to install and use **pURL** with all Newton Personal Digital Assistant (PDA) devices that utilize at least version 2.0 of the Newton OS.

# About pURL

As an URL manager for the Newton platform, pURL provides the following advantages as an URL repository:

- A hierarchical, nested folder metaphor for storing URLs.
- Tap an URL and automatically launch the associated Newton Internet Enabler (NIE) based application.
- Import all your bookmarks from Netscape Navigator.
- Import all your bookmarks from NetHopper.
- Import all your bookmarks from Newt's Cape.
- Import all your subscribed newsgroups from Newt'sPaper.
- Export all your URLs to Newt's Cape for use as bookmarks.
- Create new folders and URLs directly within pURL with drag and drop ease.
- Automatically capture an URL by dropping its text on an iconified pURL.
- Exchange URLs and folders of URLs with your friends and colleagues via beaming.

### What You Need to Know Before Using pURL

This manual assumes that you already have a basic understanding of Newton technology, the operation of your Newton device, how to load packages into your Newton from either your PC or Mac OS based desktop and that you are familiar with how to use Newton applications. If this is not true, we strongly urge you to read the appropriate sections of the documentation that came with your Newton. This manual will not attempt to replicate all that prerequisite information.

### Installing pURL

This chapter explains how to install pURL. All of the procedures and examples that appear in this manual assume that you have a working knowledge of your Newton.

### **Memory Requirements**

Before you install pURL onto your Newton, you must confirm that there is adequate free space available. pURL requires about 160K bytes of storage.

### System Requirements

pURL requires a Newton device running at least level 2.0 of the Newton Operating System.

### Installing the pURL package

Install pURL by connecting your Newton to either a Mac OS or IBM-compatible PC. Insert the floppy disk containing the application software into the computer. Use an appropriate Newton package installer (e.g. Newton Backup Utility) to install the package named pURL.pkg from the floppy disk into your Newton.

# **Registering pURL**

In order to use the application software, you must register your copy with Digital Objectives. The following steps assume that you have previously installed pURL.

1. Tap on the pURL icon in the Extras Drawer.

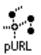

The following slip is displayed after you open the pURL application:

| This application c | annot be used until |
|--------------------|---------------------|
| you re             | egister.            |
| Call the Digital   | Objectives offices  |
| at (888)           | 436-4636            |
| or (908)           | 302-9600            |
| with the Magic     | Number below to     |
| receive your Reg   | istration Number.   |
| Magic Number       | 10324941            |
| Registration Numb  | er                  |
|                    |                     |
|                    |                     |
|                    |                     |
|                    |                     |
|                    |                     |
|                    |                     |
|                    |                     |
|                    |                     |

Note: The Magic Number displayed above is just an example. Your number will be different.

- 2. Contact Digital Objectives personnel and read them the Magic Number shown on your Newton. Digital Objectives personnel will record your number and provide you with the Registration Number you need to complete the registration process.
- 3. Enter the Registration Number in the field provided on the registration slip. You can either write the number or double tap the field to call up the numeric keypad and then tap in the number.

After entering your Registration Number the slip will look like following:

| This application cann<br>you regis                                                             |                                   |
|------------------------------------------------------------------------------------------------|-----------------------------------|
| Call the Digital Obj<br>at (888) 43<br>or (908) 30<br>with the Magic Nu<br>receive your Regist | 6-4636<br>2-9600<br>mber below to |
| Magic Number                                                                                   | 10324941                          |
| Registration Number                                                                            | 10027542<br>A                     |
|                                                                                                | ×                                 |

Note: The Registration Number displayed above is just an example. Your number will be different.

4. Tap the close box 🗵 to close the registration slip. This should complete the registration process. If the registration number was valid then the following message will be displayed:

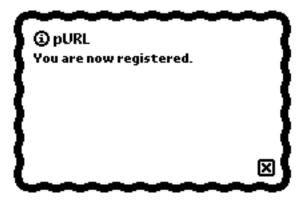

Your copy of pURL is now registered. You can begin your exploration of its capabilities. Enjoy !!!

### Using pURL to Store Information

After you've registered pURL, the software will be unlocked and available for immediate use. This chapter explores how to use all the capabilities of pURL to manage your URLs.

#### The Hierarchical Nested Folder Metaphor

All your URLs are stored inside folders. Folders may contain URLs and other folders. A complete set of such folders can be thought of as a tree, analogous to the structure of commonly used file systems found on desktop computers.

pURL enables you to have one such tree for each Newton store. Thus, you could keep one set of URLs in a tree structure on your internal store and another separate set of URLs in a separate tree structure on your card store. pURL also provides the capability to copy URL information from one tree to another.

### Creating a Tree Structure for a Newton Store

In order to create a tree structure for a particuliar store:

- 1. Open the pURL application.
- 2. Tap the **Store** button on the status bar. This will reveal a list of the available stores.

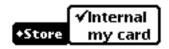

- 3. Choose the store where you want the tree structure to reside.
- 4. Tap the **Show** button on the status bar. This will reveal a list of the available main pURL views.

| launch tree<br>✓edit tree<br>url list |       |
|---------------------------------------|-------|
| icon                                  | +Show |

5. Select the "edit tree" view

The result will be the creation of a tree structure containing a single empty folder named "New Folder":

|   | pURL                                                   |
|---|--------------------------------------------------------|
|   | ✓ □ New Folder                                         |
| 6 | □ New URL □ New Folder<br>DiSearch)+Store)+Show) □ [X] |

You can now proceed to extend the tree structure by adding either additional folders or URLs to the one existing folder named "New Folder".

### Adding a New URL to the Tree Structure

A new URL is added to the tree structure by dragging the new URL palette item to the desired location and then dropping it onto the tree.

Let's illustrate this with an example. Suppose the tree looks like this:

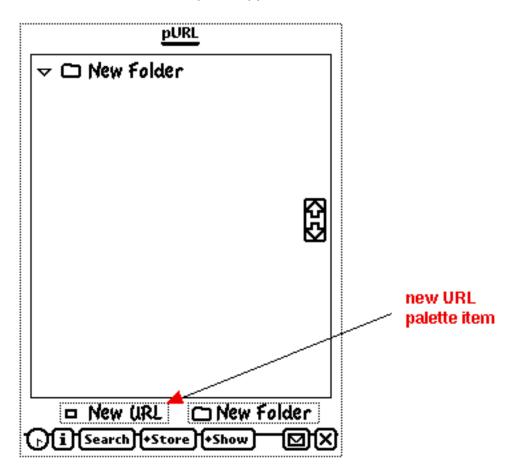

To create a new URL:

- 1. Drag the **New URL** palette item to the area just below the folder. A black bar will appear when you've dragged the item to the insertion point.
- 2. Lift the pen and the new URL will be dropped into the folder at the insertion point.

The tree should now look like this:

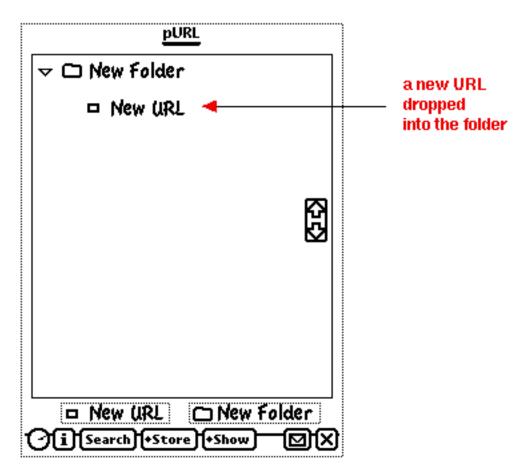

In the example above, the folder was open at the time we dropped the item at the insertion point. If the folder were closed we could simply drag the item on top of the folder and drop it. The item would be placed at the top of the list of items inside the folder. Here's an example. Suppose the tree looks like this:

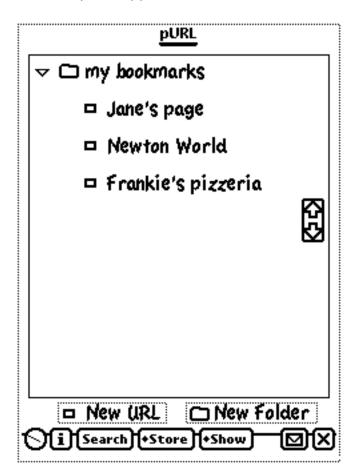

Now let's close the folder by tapping the  $\nabla$  control located to the left of the  $\Box$  folder icon.

The tree will now look like:

| <u>pURL</u><br>>  my bookmarks                       | _ closed<br>folder |
|------------------------------------------------------|--------------------|
|                                                      |                    |
| □ New URL □ New Folder<br>()i Search +Store +Show 図X |                    |

Let's proceed to create a new URL item by:

- 1. Drag and drop the **New URL** palette item on top of the closed folder.
- 2. Open the folder by tapping the  $\triangleright$  control.

The new item will be at the top of the list of folder contents and the tree will appear as:

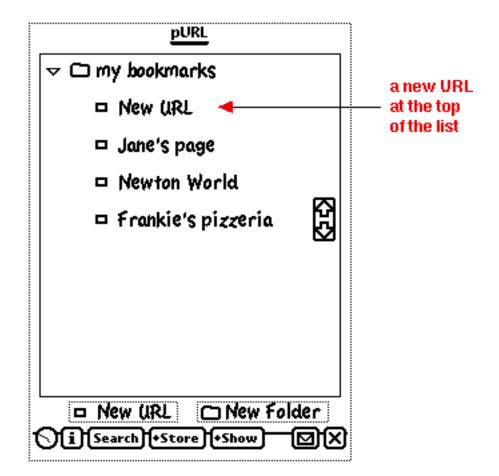

### **Editing URL Information**

Any URL in the tree structure can be edited by tapping the **□** URL icon located to the left of the URL's label. This will open an editor that will allow you to modify all the information associated with the URL.

In the tree structure below, assume we want to edit the information for "New URL":

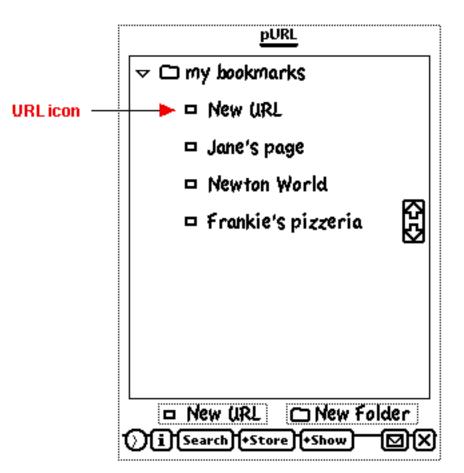

To edit "New URL":

1. Tap the D URL icon

The URL editor will open and display the current information for the URL:

| Label New URL                       |
|-------------------------------------|
|                                     |
| ◆Scheme http://                     |
| url <b>new.url</b>                  |
|                                     |
| + Site types + Nations + File types |
| IP                                  |
| Comments                            |
|                                     |
|                                     |
|                                     |
|                                     |
| A Haunch 🛛 🗙                        |

Let's proceed to change this information to represent an URL for the Widgets, Inc. web site.

- 1. Change the label field to "Widgets, Inc."
- 2. Change the URL field to "www.widgets.com"
- 3. Enter a comment about the company.

The editor view of the URL will now contain:

| Label ¥          | Vidgets, Inc. |             |
|------------------|---------------|-------------|
| ◆Scheme          | http://       |             |
| URL W            | ww.widgets.co | m           |
| <b>+</b> Site ty | pes (+Nations | +File types |
|                  | Comments      |             |
| These fo         | iks sell some | of the      |
| world's          | finest widget | s. Neato    |
| stuff!           |               |             |
| A                | +Launch       |             |

If we close the editor by tapping the 🗙 close box we will return to a view of the tree structure which has been updated to reflect the URL's changed label:

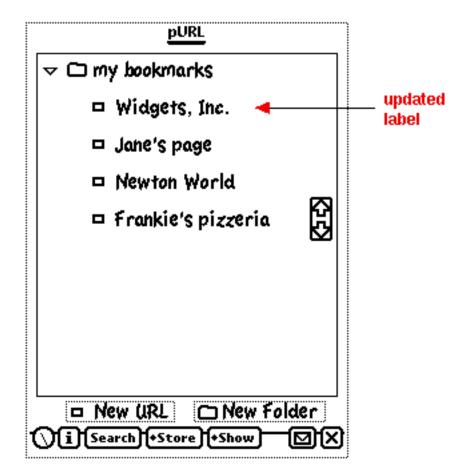

# Changing an URL's Scheme

The scheme associated with an URL is easily modified with the URL editor.

From the URL editor view:

Tap the Scheme picker and then select the desired URL scheme

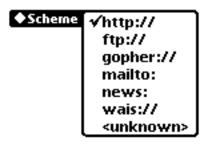

# **URL Field Editing Helpers**

Editing of the URL field with the URL editor is facilitated by four special tools:

- Caret popup palette
- Site types button
- Nations button
- File types button

The following sections explain how to use these special purpose tools.

# **Caret Popup Palette**

To make it easier to enter certain characters that frequently appear in the URL field, we have provided a special version of the caret popup palette for this field.

To use this palette:

- 1. Tap in the URL field to place the caret.
- 2. Tap the caret

The special caret popup palette will be displayed :

|         | Label Widgets, Inc.                                                                                                    |                                                                    |                                      |
|---------|----------------------------------------------------------------------------------------------------|--------------------------------------------------------------------|--------------------------------------|
| carat - | ◆Scheme http://<br>URL WWW.WidgetS.com                                                                                            | 200000000000000000000000000000000000000                            |                                      |
| caret — | + Site types +Nations +F<br>IP<br>Comments<br>These folks sell some of<br>world's finest widgets. I<br>Stuff!<br>A :::::: +Launch | / del<br>· :<br>~ #<br>@ %<br>* _<br>?<br>+ &<br>- =<br>()<br>* \$ | special<br>caret<br>popup<br>palette |

# **Site Types Button**

To make it easier to enter certain strings of characters that frequently appear as a prefix or a suffix in the URL field, we have provided a special Site Types button.

To use this button:

- 1. Tap in the URL field to place the caret.
- 2. Tap the **Site types** button.
- 3. Choose the value you wish to insert.

| +Site types | .com |
|-------------|------|
|             | .edu |
|             | .gov |
|             | .mil |
|             | .net |
|             | .org |
|             | www. |

The chosen value will be inserted in the URL field at the caret position.

# **Nations Button**

To make it easier to enter certain strings of characters that frequently appear as country identifiers in the URL field, we have provided a special Nations button.

To use this button:

- 1. Tap in the URL field to place the caret.
- 2. Tap the **+Nations** button.
- 3. Choose the value you wish to insert.

The chosen value will be inserted in the URL field at the caret position.

### **File Types Button**

To make it easier to enter certain strings of characters that frequently appear as file type identifiers in the URL field, we have provided a special File types button.

To use this button:

- 1. Tap in the URL field to place the caret.
- 2. Tap the **+File types** button.
- 3. Choose the value you wish to insert.

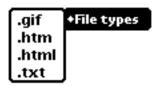

The chosen value will be inserted in the URL field at the caret position.

### Changing an URL's Label

An URL's label can be changed in two different ways:

• Use the URL editor to modify the contents of the label field.

or

• Edit the label field directly on the tree structure view via gestures, keypad or pen input.

# Deleting an URL

An URL can be deleted in two different ways:

• Open the URL editor, tap the routing button and choose "Delete"

or

• Scrub the URL from the tree structure view. This can be tricky, but the easiest way to do this is to begin the gesture a few characters into the label field and scrub towards the left till you've scrubbed the URL's icon. You can also start the gesture slightly to the left of the URL's icon and scrub towards the right till you've covered a few characters of the label field. Do not allow the scrub gesture to extend too far into the label. If you do then the gesture will be interpreted as a scrub of the URL's label instead of the URL itself.

# Adding a New Folder to the Tree Structure

A new folder is added to the tree structure by dragging the new folder palette item to the desired location and then dropping it onto the tree.

Let's illustrate this with an example. Suppose the tree looks like this:

| <u>pURL</u><br>→ □ New Folder                            |              |
|----------------------------------------------------------|--------------|
|                                                          |              |
|                                                          |              |
| <b>R</b>                                                 |              |
|                                                          |              |
|                                                          |              |
|                                                          |              |
|                                                          | new folder   |
| □ New URL □ New Folder ◀<br>♪ i Search + Store + Show 図X | palette item |

To create a new folder:

- 1. Drag the **Dew Folder** palette item to the area just below the folder. A black bar will appear when you've dragged the item to the insertion point.
- 2. Lift the pen and the new folder will be dropped into the folder at the insertion point.

The tree should now look like this:

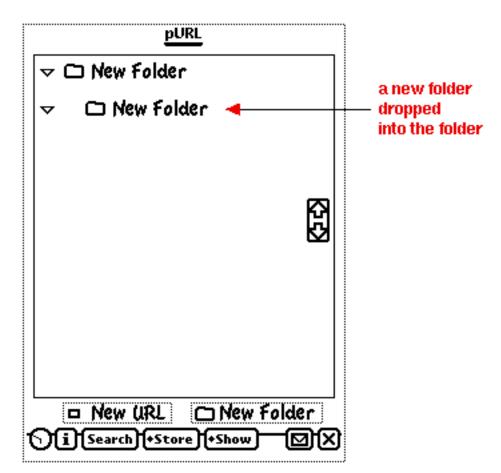

In the example above, the folder was open at the time we dropped the item at the insertion point. If the folder were closed we could simply drag the item on top of the folder and drop it. The item would be placed at the top of the list of items inside the folder. Here's an example. Suppose the tree looks like this:

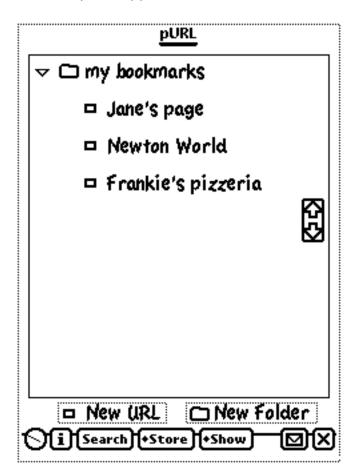

Now let's close the folder by tapping the  $\nabla$  control located to the left of the  $\Box$  folder icon.

The tree will now look like:

| <u>pURL</u><br>▷ □ my bookmarks ◄                     | _ closed<br>folder |
|-------------------------------------------------------|--------------------|
|                                                       |                    |
| □ New URL □ New Folder<br>↓i Search + Store + Show ☑X |                    |

Let's proceed to create a new folder item by:

- 1. Drag and drop the **Dew Folder** palette item on top of the closed folder.
- 2. Open the folder by tapping the  $\triangleright$  control.

The new item will be at the top of the list of folder contents and the tree will appear as:

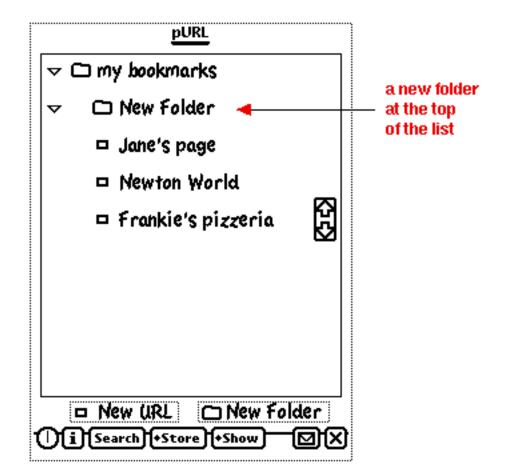

# **Editing Folder Information**

Any folder in the tree structure can be edited by tapping the D folder icon located to the left of the folder's label. This will open an editor that will allow you to modify the information associated with the folder.

In the tree structure below, assume we want to edit the information for "New Folder":

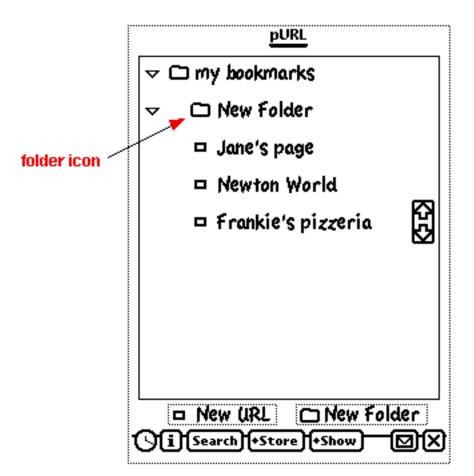

To edit "New Folder":

1. Tap the 🗖 folder icon

The folder editor will open and display the current information for the folder:

|         | Now Coldon |
|---------|------------|
| : Ladel | New Folder |
|         |            |
|         |            |
|         |            |
|         |            |
|         |            |
|         |            |
|         |            |
|         |            |
|         |            |
| :       |            |
| •       |            |
| 1       |            |
| :       |            |
|         |            |
|         |            |
|         |            |
|         |            |
|         |            |
| •       |            |
|         |            |
| :       |            |
|         |            |
|         |            |
| :       |            |
|         |            |
|         |            |
| :       |            |
|         |            |
|         |            |
| :       |            |
|         |            |
| :       |            |
| :       |            |
|         |            |
| :       |            |
|         |            |
| 1       |            |
| :       |            |
| •       | Comments   |
|         | Comments   |
|         |            |
|         |            |
| :       |            |
| :       |            |
|         |            |
|         |            |
|         |            |
|         |            |
|         |            |
|         |            |
|         |            |
|         |            |
|         |            |
|         |            |
|         |            |
|         |            |
| ······  |            |
| ·       |            |
|         |            |
|         |            |
| A       |            |
| A       | s<br>N     |
| Label   | y (X       |

Let's proceed to change this information to represent an URL for the Widgets, Inc. web site.

- 1. Change the label field to "Cool Newton web sites"
- 2. Enter a comment about the folder.

The editor view of the folder will now contain:

|                | - I.I I.I.                               |   |
|----------------|------------------------------------------|---|
| Label          | Cool Newton web sites                    |   |
|                |                                          |   |
|                |                                          |   |
|                |                                          |   |
|                |                                          |   |
|                |                                          |   |
|                |                                          |   |
|                |                                          |   |
|                |                                          |   |
|                |                                          |   |
|                |                                          |   |
|                | Comments                                 |   |
| remen          | ber to add Digital                       |   |
| Object         | ives to this folder.                     |   |
| ····· <b>4</b> |                                          |   |
|                |                                          |   |
| 5              |                                          | - |
| A              | e se se se se se se se se se se se se se | S |

If we close the editor by tapping the 🗙 close box we will return to a view of the tree structure which has been updated to reflect the folder's changed label:

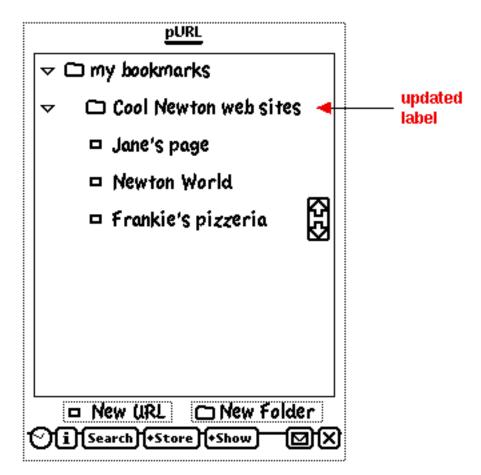

#### Changing a Folder's Label

A folder's label can be changed in two different ways:

• Use the folder editor to modify the contents of the label field.

or

• Edit the label field directly on the tree structure view via gestures, keypad or pen input.

### **Deleting a Folder**

A folder can be deleted in two different ways:

• Open the folder editor, tap the routing button and choose "Delete"

or

• Scrub the folder from the tree structure view. This can be tricky, but the easiest way to do this is to begin the gesture a few characters into the label field and scrub towards the left till you've scrubbed the folder's icon. You can also start the gesture slightly to the left of the folder's icon and scrub towards the right till you've covered a few characters of the label field. Do not allow the scrub gesture to extend too far into the label. If you do then the gesture will be interpreted as a scrub of the folder's label instead of the folder itself.

#### **Rearranging the Tree Structure**

The hierarchical, nested folders constitute a tree structure with the root folder as the base of the tree. The tree can be rearranged using drag and drop capabilities. The rearrangement is accomplished by dragging and dropping either an URL item or a folder.

#### Changing the Location of an URL Item

To relocate an URL item in the tree, simply drag the D URL icon to the desired location and drop it into its new position. If the desired new position is off screen, then first drag the URL item to the Newton clipboard, scroll the tree until the desired new position is visible and then drag the URL item from the clipboard to the desired position and drop it. Dragging the URL item to the clipboard creates a copy of the URL item. While this copy is in the clipboard it will be labelled **URL**. After you drag the item out of the clipboard and drop it in the new location the original item will be deleted from its old location.

#### Changing the Location of a Folder

To relocate a folder in the tree, simply drag the D folder icon to the desired location and drop it into its new position. If the desired new position is off screen, then first drag the folder to the Newton clipboard, scroll the tree until the desired new position is visible and then drag the folder from the clipboard to the desired position and drop it. Dragging the folder to the clipboard creates a copy of the folder. While this copy is in the clipboard it will be labelled **folder**. After

you drag the folder out of the clipboard and drop it in the new location the original folder will be deleted from its old location.

#### **Clearing the Root Folder**

To delete a tree structure, pURL provides the ability to clear the contents of the root folder of the tree structure. The root folder remains, but all the contents are deleted. This operation is not reversible so use it with caution. You will be warned via a notification slip that the operation is not reversible.

To clear the root folder:

- 1. Tap the 团 button on the status bar.
- 2. Select "Clear Root Folder" from the routing picker.

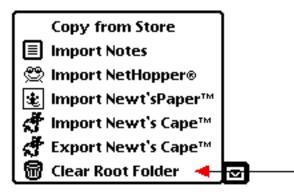

3. The warning slip will appear:

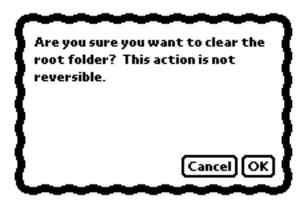

4. Tap the **OK** button to proceed to clear the root folder.

#### **Copying from Another Tree Structure**

There can be one tree structure for each Newton store. pURL provides a capability to copy a subset of another tree structure into the active tree structure without having to go through the Newton clipboard. The subset to be copied can be either a single URL item or a folder.

## **Copying an URL**

To copy an URL from another tree structure to the active tree structure:

- 1. Tap the 团 button on the status bar.
- 2. Select "Copy from Store" from the routing picker.

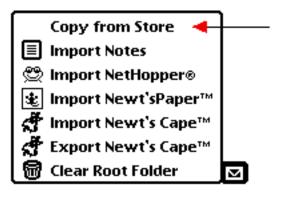

The "Copy" slip will be displayed:

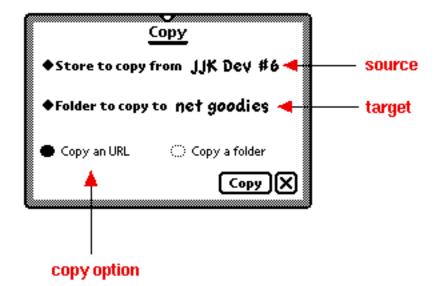

- 3. Set the "Store to copy from" picker to the desired store.
- 4. Set the "Folder to copy to" picker to the desired folder.
- 5. Set the "Copy an URL" radio button.
- 6. Tap the **Copy** button.

A list of all the URLs in the source tree structure will be displayed:

|                  | pURL                                   |
|------------------|----------------------------------------|
|                  | members.aol.com/DIGOBJ/doNewton.h      |
|                  | EarthLink Network Home Page            |
|                  | Claris Corporation Home Page           |
|                  | Zippo Dot Com                          |
|                  | U.S. Robotics Mobile Communications Co |
|                  | Software Unboxed                       |
|                  | BroadCast Software Distribution        |
|                  | MicroWarehouse Inc.                    |
|                  | Uniform Resource Locators              |
|                  | Welcome to Fetch Software's World W    |
|                  | FV: Home Page                          |
|                  | Zork I !!!                             |
|                  | OrcaWare                               |
|                  | Gaia Home Page                         |
|                  | SCG® Computers                         |
|                  | Newton Medical Software                |
|                  | MacVersions                            |
| Tap URL to copy. |                                        |

7. Tap the desired URL and it will be copied to the active tree structure.

## **Copying a Folder**

To copy a folder from another tree structure to the active tree structure:

- 1. Tap the 团 button on the status bar.
- 2. Select "Copy from Store" from the routing picker.

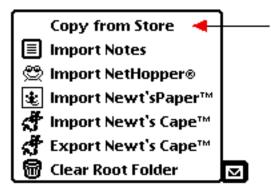

The "Copy" slip will be displayed:

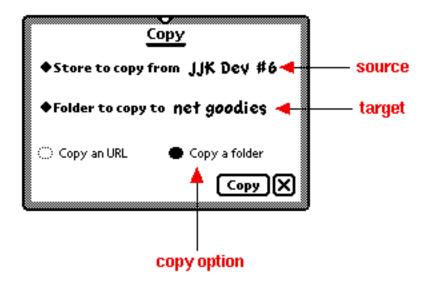

- 3. Set the "Store to copy from" picker to the desired store.
- 4. Set the "Folder to copy to" picker to the desired folder.
- 5. Set the "Copy a folder" radio button.

6. Tap the **Copy** button.

A list of all the folders in the source tree structure will be displayed:

| <u>pURL</u>                                                                                                    |              |
|----------------------------------------------------------------------------------------------------|--------------|
| 🗅 New Folder                                                                                                    |              |
| <ul> <li>New Folder</li> <li>jjk's Bookmarks</li> <li>Apple</li> <li>net goodies</li> <li>EMS</li> <li>media</li> <li>intranet stuff</li> <li>internet stuff</li> <li>Newt'sPaper Folder</li> <li>media</li> </ul> |              |
| 🗂 Apple                                                                                                    |              |
| 🗂 net goodies                                                                                                    |              |
| C EMS                                                                                                    |              |
| 🗅 media                                                                                                    |              |
| 🗅 intranet stuff                                                                                                    |              |
| 🗅 internet stuff                                                                                                    |              |
| 🗅 Newt'sPaper Folder                                                                                                    |              |
| 🗅 media                                                                                                    |              |
|                                                                                                    |              |
|                                                                                                    |              |
|                                                                                                    |              |
|                                                                                                    |              |
|                                                                                                    |              |
|                                                                                                    |              |
|                                                                                                    |              |
| Tap folder to copy.                                                                                                    | $\mathbf{X}$ |

7. Tap the desired folder and it will be copied to the active tree structure.

#### Exchanging URLs with Other Newton Devices

URL information can be exchanged with other Newton devices that have the pURL application installed. There are three strategies for performing the exchange:

- Place the tree structure to be copied onto a storage card, insert it into the target device and use pURL's ability to copy between stores.
- Beam the desired URLs.
- Beam a folder containing the desired URLs.
- eMail the desired URLs.
- eMail a folder containing the desired URLs.

## **Beaming an URL**

To beam an URL to another Newton device:

- 1. From the URL editor, tap the 🖸 button on the status bar.
- 2. Choose "Beam" and follow the normal Newton beaming procedures.

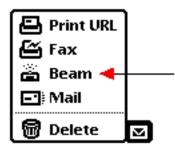

Note that pURL will automatically put away the beamed URL on the receiving device.

## **Beaming a Folder**

A folder of URLs can be beamed to another device. All of the URLs contained within the folder, but excluding URLs within nested folders, are beamed.

To beam a folder of URLs to another Newton device:

1. From the folder editor, tap the 🖸 button on the status bar.

2. Choose "Beam URLs" and follow the normal Newton beaming procedures.

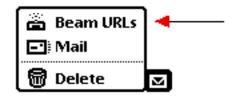

Note that pURL will automatically put away the beamed URLs on the receiving device.

## eMailing an URL

To eMail an URL to another Newton device:

- 1. From the URL editor, tap the 🖸 button on the status bar.
- 2. Choose "Mail" and follow the normal Newton mailing procedures.

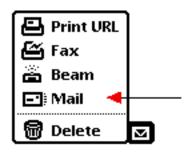

Note that pURL will automatically put away the eMailed URL on the receiving device.

#### eMailing a Folder

A folder of URLs can be eMailed to another device. All of the URLs contained within the folder, but excluding URLs within nested folders, are eMailed.

To eMail a folder of URLs to another Newton device:

1. From the folder editor, tap the 🖸 button on the status bar.

2. Choose "Mail" and follow the normal Newton beaming procedures.

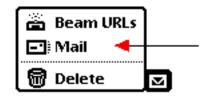

Note that pURL will automatically put away the eMailed URLs on the receiving device.

#### Launching Internet Enabled Applications

pURL can be used not just as a repository of URL information but as a vehicle to launch Newton Internet Enabled Applications and pass them an URL. There are three views of repository information that facilitate the launch process. Each will be covered in the following sections.

Please also refer to the chapter "Customizing pURL" to learn how to associate URL schemes with Newton applications to be launched.

#### Launching Applications from the Launch Tree

The "Launch Tree" is one of the views accessible via the **Show** button on the status bar. This view displays a scrollable view of the tree structure with interactive controls for opening and closing folders.

To display the "Launch Tree":

- 1. Tap the **+Show** button on the status bar.
- 2. Choose "launch tree" from the picker

| <b>√</b> launch tree |       |
|----------------------|-------|
| edit tree            |       |
| url list             |       |
| icon                 | +Show |

The "Launch Tree" will be displayed in a format similiar to the following but with your information instead of this sample tree:

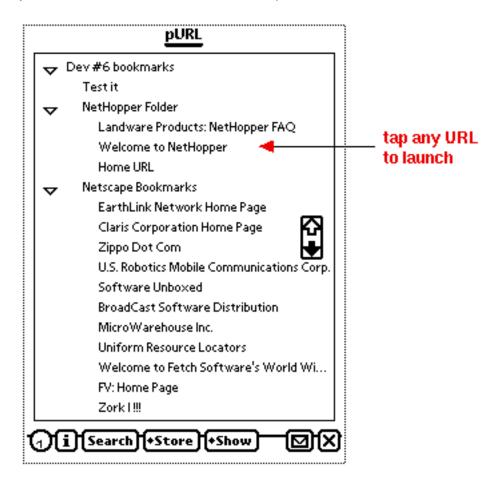

To launch the application associated with any URL in the tree, simply tap it. The associated application will open and pURL will transform itself into its iconified view:

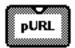

#### Launching Applications from the URL List

The "URL List" is one of the views accessible via the **Show** button on the status bar. This view displays a scrollable view of all the URLs in alphabetical order.

To display the "URL List":

- 1. Tap the **+Show** button on the status bar.
- 2. Choose "url list" from the picker

| launch tree |       |
|-------------|-------|
| edit tree   |       |
| Ƴurl list   |       |
| icon        | +Show |

The "URL List" will be displayed in a format similiar to the following but with your information instead of this sample tree:

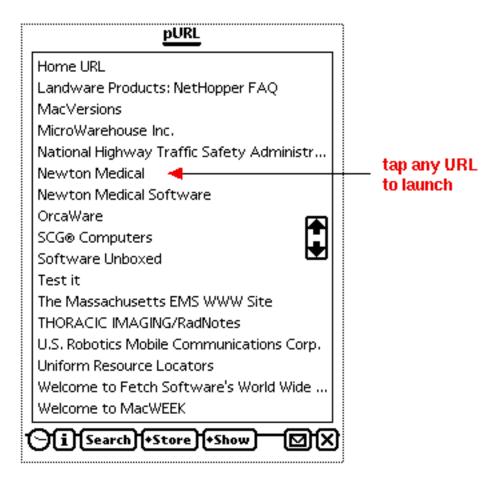

To launch the application associated with any URL in the list, simply tap it. The associated application will open and pURL will transform itself into its iconified view:

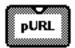

#### Launching Applications from a Filtered URL List

A filtered URL list is obtained by using pURL's search capability to prune the list of all available URLs. The pruned list is returned in the "URL List" view so it can be used to facilitate a launch as explained in the previous section.

Additional information on the search capability can be found in the chapter "Searching the pURL repository".

#### Launching Applications from the URL Editor

Internet enabled applications can also be launched directly from the URL editor. This method also allows you to override the default application that handles the URL's scheme.

To launch from the URL editor:

- 1. Access the URL editor by tapping the **□** URL icon in "edit tree" view.
- 2. Tap the **+Launch** button on the status bar.
- 3. Choose the appropriate application to launch:

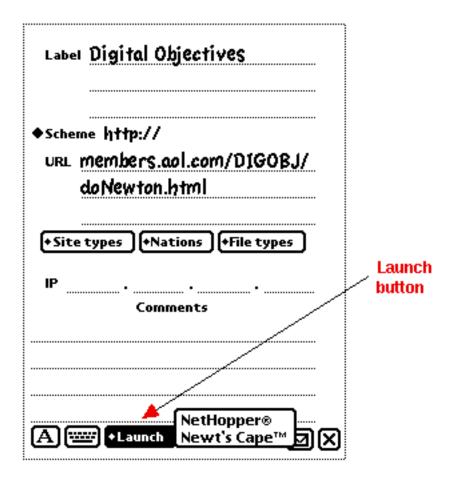

The list of applications to pick will vary as a function of the URL's scheme.

#### Searching the pURL Repository

pURL has a search capability that allows you to specify certain filters that can be used to prune the list of all URLs in the repository. The result of the search is returned in the "URL List" view.

To access the search capability just tap the **Search** button on the status bar.

A "Search" slip will open:

| Search    |        |  |
|-----------|--------|--|
| ◆Scheme   |        |  |
| ◆Label an | d URL  |  |
|           |        |  |
|           |        |  |
|           | Search |  |

This slip allows you to enter the filters and then initiate the search. A tap of the slip's **Search** button will trigger the search for URLs that match the filters.

Information on how to set the filters is contained in the following sections.

#### The Scheme Filter

The Scheme filter is used to find all URLs that have the selected scheme. If no scheme is selected then all URLs in the repository will match this filter.

To set the filter tap the scheme picker and make your selection:

|          | Search              |        |
|----------|---------------------|--------|
| ◆ Scheme | -none-              |        |
|          | http://             |        |
|          | ftp://              |        |
| Label an | gopher://           |        |
|          | mailto:             |        |
|          | news:               |        |
|          | wais://             |        |
|          | <unknown></unknown> | J      |
|          |                     | Search |

#### The Label and URL Filter

The "Label and URL" filter is used to find all URLs that correspond to the entered value. The semantics of "correspondence" is determined by the "Label and URL" picker. The picker determines what the entered value should be compared against. The entered value may be used to match a substring of:

- The "Label" of an URL.
- The URL
- Either The "Label" of an URL or the URL

The match is not case sensitive. If there is no entered value then all URLs in the repository will match this filter.

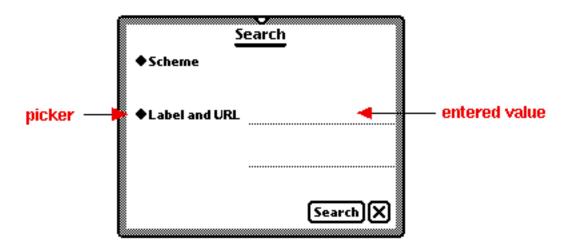

To set the "Label and URL" filter:

1. Tap the "Label and URL" picker and make the desired selection.

| Se             | earch          |   |
|----------------|----------------|---|
| ◆ Scheme       |                |   |
| ◆Label and URL | ✓Label and URL | Ì |
|                | URL<br>Label   |   |
|                |                |   |
|                | (Search        | 3 |

2. Enter the string to match into the field, e.g. "digital"

| Search               |                             |
|----------------------|-----------------------------|
| cheme                |                             |
| abel and URL digital |                             |
|                      |                             |
| (Search)             | ন                           |
|                      | heme<br>bel and URL digital |

The above filter will find all URLs that contain the string "digital" as either part of their "Label" or as part of the URL itself.

#### Importing URLs into pURL

URLs can be imported into pURL from a variety of sources:

- Netscape Navigator on your desktop computer
- NetHopper
- Newt'sPaper
- Newt's Cape

Each of these is discussed in the following sections.

#### Importing from Netscape Navigator

Bookmarks are imported from Netscape Navigator via the following process:

- 1. Use Netscape Navigator to save your bookmarks as a file on your desktop machine.
- 2. Import the saved bookmarks as a note in the Newton NotePad application. This can be done via at least three applications that we are aware of:
  - X-Port from Landware
  - RCU from Revelar
  - NCU from Apple Computer
- 3. Point pURL at the imported note and replicate your desktop bookmarks and folder structure inside its URL repository.

Here's how we import the note into pURL:

1. Tap the 团 button on the status bar.

2. Select "Import Notes" from the routing picker.

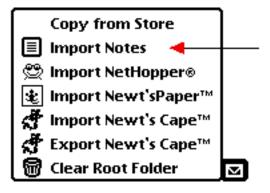

3. A scrollable list of all your notes will be displayed:

| քե                    | JRL                 |               |
|-----------------------|---------------------|---------------|
| 🕱 Create new folder   | new folder option   |               |
| ♦Folder to store in n | et goodies 🛛 🔫 🛶 🛶  | target folder |
| url For DO            | 9/18/96 3:21 pm     |               |
| Netscape Bookmarks    | 8/21/96 5:03 pm 🛛 🔫 | note to       |
| Untitled              | 8/14/96 5:17 pm     | import        |
| Untitled              | 8/4/96 8:47 am      |               |
| Untitled              | 8/4/96 7:56 am      |               |
| Untitled              | 7/11/96 12:26 pm    |               |
| Drug Book             | 7/1/96 10:24 am🗖    |               |
| Untitled              | 6/29/96 7:47 am     |               |
| Rossmoor              | 6/22/96 4:06 pm 🔽   |               |
| PAS contact point     | 6/22/96 8:26 am     |               |
| pURL                  | 6/16/96 6:53 pm     |               |
| Brian's Payments      | 5/20/96 7:44 am     |               |
| Furnace Filter        | 5/19/96 8:49 am     |               |
| Siren Pro.PDF         | 5/18/96 5:56 pm     |               |
| Defib Report          | 5/18/96 9:19 am     |               |
| Tap Note to import.   | X                   | ]             |

4. Set the "Create new folder" checkbox as you prefer. Checking the box will create a new folder within your tree structure. This new folder will be a subfolder of the target folder that you identify.

5. Set the "Folder to store in" picker as you wish. The picker identifies the target folder that will contain the imported information. Tapping the picker will show you a list of all the folders in your tree structure, e.g.:

| ♦ Folder to store in | ✓net goodies   |
|----------------------|----------------|
|                      | intranet stuff |
|                      | internet stuff |

6. Tap the note which contains your Netscape Navigator bookmarks. The information from Netscape Navigator will be stored in your tree structure.

## Importing from NetHopper

URLs can be imported from up to three sources within NetHopper:

- Bookmarks
- URLs recently visited
- The Homepage

To import URLs into pURL from NetHopper:

1. Tap the 团 button on the status bar.

2. Select "Import NetHopper®" from the routing picker.

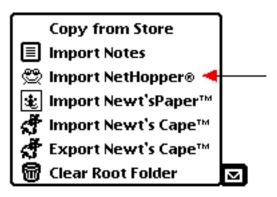

The "Import from NetHopper®" slip will be displayed:

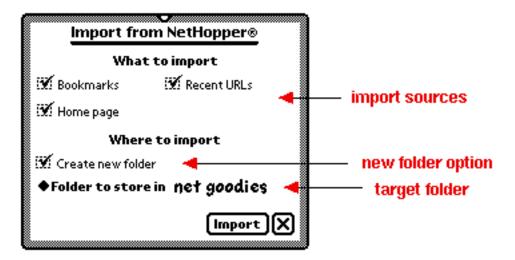

- 3. Set the checkboxes for the import sources according to which items you wish to bring into pURL.
- 4. Set the "Create new folder" checkbox as you prefer. Checking the box will create a new folder within your tree structure. This new folder will be a subfolder of the target folder that you identify.
- 5. Set the "Folder to store in" picker as you wish. The picker identifies the target folder that will contain the imported information. Tapping the picker will show you a list of all the folders in your tree structure, e.g.:

6. Tap the **Import** button. The information from NetHopper will be stored in your tree structure.

#### Importing from Newt'sPaper

URLs can be imported from Newt'sPaper. Each URL corresponds to a subscribed newsgroup.

To import URLs into pURL from Newt'sPaper:

- 1. Tap the 团 button on the status bar.
- 2. Select "Import Newt'sPaper<sup>™</sup>" from the routing picker.

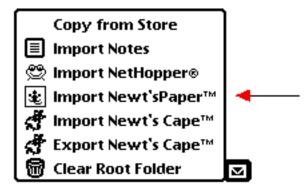

The "Import from Newt'sPaper<sup>™</sup>" slip will be displayed:

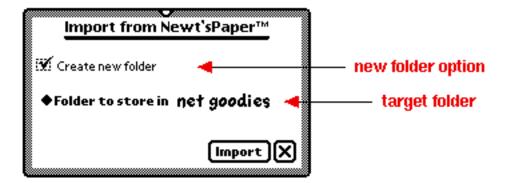

3. Set the "Create new folder" checkbox as you prefer. Checking the box will create a new folder within your tree structure. This new folder will be a subfolder of the target folder that you identify.

4. Set the "Folder to store in" picker as you wish. The picker identifies the target folder that will contain the imported information. Tapping the picker will show you a list of all the folders in your tree structure, e.g.:

| ◆Folder to store in | ✓net goodies<br>intranet stuff |
|---------------------|--------------------------------|
|                     | internet stuff                 |

6. Tap the **Import** button. The information from Newt'sPaper will be stored in your tree structure.

#### Importing from Newt's Cape

URLs can be imported from the user bookmark soup in Newt's Cape.

To import URLs into pURL from Newt's Cape:

- 1. Tap the 🖸 button on the status bar.
- 2. Select "Import Newt's Cape<sup>™</sup>" from the routing picker.

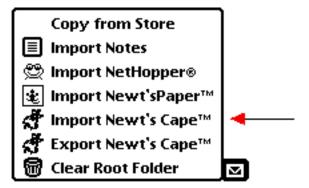

The "Import from Newt's Cape<sup>™</sup>" slip will be displayed:

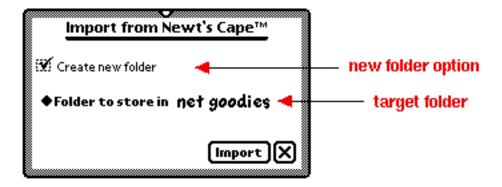

3. Set the "Create new folder" checkbox as you prefer. Checking the box will create a new folder within your tree structure. This new folder will be a subfolder of the target folder that you identify.

4. Set the "Folder to store in" picker as you wish. The picker identifies the target folder that will contain the imported information. Tapping the picker will show you a list of all the folders in your tree structure, e.g.:

| Folder to store in | √net goodies<br>intranet stuff |
|--------------------|--------------------------------|
|                    | internet stuff                 |

6. Tap the **Import** button. The information from Newt's Cape will be stored in your tree structure.

#### Exporting URLs from pURL

URLs can be exported from pURL into a user bookmark soup that can then be accessed directly from Newt's Cape. The next section provides the details on how to accomplish this.

### **Exporting to Newt's Cape**

pURL can create a user bookmark soup, from the pURL repository, that is usable by Newt's Cape.

To create such a soup and export URLs from pURL to Newt's Cape:

1. Tap the 团 button on the status bar.

2. Select "Export Newt's Cape<sup>™</sup>" from the routing picker.

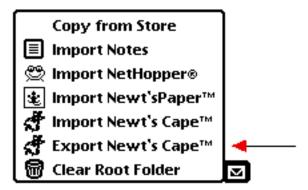

All the URLs from pURL will be exported into a bookmark soup named "Export:pURL:DigObj". Any previous entries in the bookmark soup, if any, are replaced by the set of URLs just exported.

## Dropping URLs onto pURL

The text for an URL can be selected, dragged and then dropped onto pURL. This results in the URL information being automatically entered into pURL. There are two different ways in which you can drop URLs onto pURL:

- Drop an URL onto a pURL button in your backdrop application
- Drop an URL onto an iconified pURL floater

The following sections explain how this is done.

## Dropping URLs onto the pURL Button

If your backdrop application supports hosting an auxillary button on the status bar then a **purel** button will appear. The NotePad is such an application. The NotePad's status bar will look like the following when it is being used as backdrop application:

# iA ......

This makes it convenient to select, drag and drop the text for an URL onto the **pure** button. Such text will be stored in your tree structure within pURL.

Tapping the **PURL** button will cause the pURL application to open.

#### Dropping URLs onto the pURL Floater

If the **PURL** iconified floater is visible then you can select, drag and drop the

text for an URL onto it. Such text will be stored in your tree structure within pURL.

Tapping the

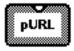

iconified floater will cause the pURL application to open.

## Dragging URLs from pURL

Information can be dragged out of pURL via the Newton clipboard. From the "edit tree" view you can drag a copy of either a single URL item or an entire folder to the Newton clipboard. From the clipboard you can drag the contents to any application that will accept dropped text. The built-in NotePad application is one of these applications and will be used in the examples that follow.

### Dragging a Copy of an URL

To drag an URL to the NotePad from the "edit tree" view:

- 1. Drag the □ URL icon to the clipboard. This places a copy of the URL in the clipboard. The copy in the clipboard will be labelled **URL**.
- 2. Switch to the NotePad application.
- 3. Drag the URL from the clipboard and drop it on the NotePad's note.
- 4. The text for the scheme and URL will be inserted into the NotePad's note. The result will look similiar to:

| 1:06 Mon 10/21 | Unfiled Notes |
|----------------|---------------|
| ■ Mon 10/21    |               |
|                |               |
| http://www.c   | ligobj.com    |
|                |               |
|                |               |
|                |               |
| iA             | (PURL)        |

## Dragging a Copy of a Folder

To drag a folder to the NotePad from the "edit tree" view:

- Drag the D folder icon to the clipboard. This places a copy of the folder in the clipboard. The copy in the clipboard will be labelled Folder.
- 2. Switch to the NotePad application.
- 3. Drag the folder from the clipboard and drop it on the NotePad's note.
- 4. The text for the contents of the folder will be inserted into the NotePad's note. This text includes the nested folder structure plus each URL with its scheme. The result will look similiar to:

| 1:29 Mon 10/21                                        | Unfiled Notes |
|-------------------------------------------------------|---------------|
| ■ Mon 10/21                                           |               |
| net goodies                                           |               |
| internet stuff                                        |               |
| media                                                 |               |
| http://www.byte.com                                   | m/            |
| http://www.macwee                                     | k.com/        |
| http://205.158.7.20                                   | 04/NEW/       |
| month.html<br>iA ************************************ |               |

## **Customizing pURL**

Certain aspects of pURL's behavior can be customized to your liking. In particuliar, pURL enables you to:

- Edit the values that appear in the "Nations" popup list.
- Edit the values that appear in the "Site types" popup list.
- Edit the values that appear in the "File types" popup list.
- Control which soup is used as the default soup for your tree structure.
- Control which Internet Enabled Application should be launched for each URL scheme.
- Control the font, size and style to be used to display URL information in the Launch Tree view.

The next few sections explain how to effect this customization.

## Preferences

pURL customization is accomplished by setting user preferences. To enter this area of the application:

1. Tap the **(i)** button on the status bar

2. Select "Prefs" from the picker

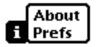

The "Preferences" overview will be displayed:

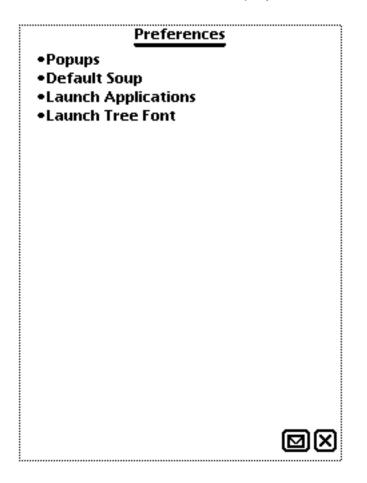

Tap the desired item in the overview to open the corresponding preferences slip. Each of the slips are discussed in the following sections.

## Popups

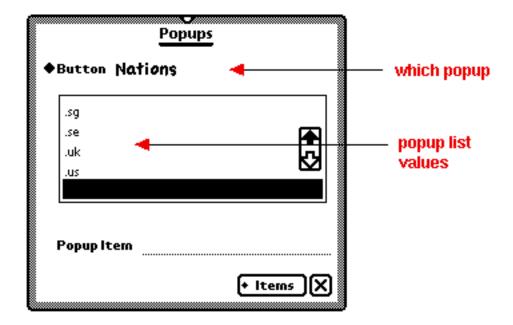

Tapping "Popups" from the "Preferences" overview will open the following slip:

To edit the popup list for a specific button:

- 1. Tap the "Button" picker to reveal a list of popups you can change.
- 2. Choose the popup list you wish to edit

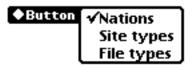

In the examples that follow, we will be editing the Nations popup list but all the popups are modified in the same way.

## Changing an Item

To change an item in the list:

1. Tap the item you wish to change, e.g. "ch"

|   |            | Popups |         |     |          |         |
|---|------------|--------|---------|-----|----------|---------|
| ۰ | Button NO  | tions  |         |     |          |         |
|   | .ca        |        |         |     |          |         |
|   | .ch 🛛 🔫    |        | í       |     | <u> </u> | item to |
|   | .de        |        |         |     |          | change  |
|   | .dk        |        |         | ┸╽║ |          | Ŭ       |
|   | .fī        |        |         |     |          |         |
|   | Popup Item |        | + Items |     |          |         |

The selected item will be displayed in the "Popup Item" field:

| Popups<br>Button Nations      |                    |
|-------------------------------|--------------------|
| ◆Button Nafions               |                    |
| Popup Item .ch 🔸<br>+ Items 🗙 | - selected<br>item |

2. Proceed to edit the item in the "Popup Item" field, e.g. change it to ".cz". The update is immediately applied to the item.

| ♦Button                                       | Popups<br>Nations | ,         |   |                   |
|-----------------------------------------------|-------------------|-----------|---|-------------------|
| .ca                                           |                   |           |   | changed           |
| .CZ                                           |                   |           |   | — changed<br>item |
| .de<br>.dk                                    |                   | <b>₩</b>  |   |                   |
| .fi                                           |                   |           |   |                   |
| ◆Button<br>.ca<br>.de<br>.dk<br>.fi<br>Popupl | tem .CZ           | + Items X | - |                   |

## Deleting an Item

To delete an item in the list:

1. Tap the item you wish to delete, e.g. "ch"

|   | Popups                  |            |
|---|-------------------------|------------|
| ٠ | Button Nations          |            |
|   | .ca                     |            |
|   | .ch 🔫 🗛                 | —— item to |
|   | .de 🗖                   | delete     |
|   | .dk 🔽                   |            |
|   | .fi                     |            |
|   | Popup Item<br>+ Items X |            |

The selected item will be displayed in the "Popup Item" field:

| Popups<br>Button Nations     |               |
|------------------------------|---------------|
| ♦Button Nations              |               |
| Popup Item .Ch 🔸 🔸 🔸 Items 🗙 | selected item |

- 2. Tap the **Items** button
- 3. Choose "Delete" from the picker

| New    | ٠ | Items |
|--------|---|-------|
| Delete | Γ |       |

#### Adding an Item

To add an item to the list:

- 2. Tap the **Items** button in the "Popups" preferences slip
- 3. Choose "New" from the picker

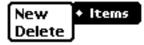

This will create a new empty slot in the popup list

| Popups<br>Button Nations |              |
|--------------------------|--------------|
| .se<br>.uk<br>.us        | - empty slot |
| Popup Item<br>+ Items X  | 3101         |

4. Enter the new item into the "Popup Item" field, e.g. ".zz"

|                   | Popups        |          |              |
|-------------------|---------------|----------|--------------|
| ♦B                | utton Nations |          |              |
|                   | .se           |          |              |
|                   | .uk           |          |              |
|                   | .us<br>.zz    | <b>₩</b> | 🔫 — new item |
|                   |               |          |              |
| ● 8<br> <br> <br> | opupItem .22  |          |              |
|                   | E             | Items 🗙  |              |

The new item is immediately added into the popup list.

## **Default Soup**

Tapping "Default Soup" from the "Preferences" overview will open the following slip:

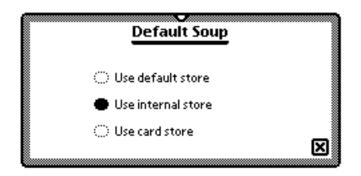

This slip allows you to control which store's tree structure is active at the time pURL is opened. Recall that pURL will create a single soup on each Newton store and that each soup will contain one tree structure.

## **Launch Applications**

Tapping "Launch Applications" from the "Preferences" overview will open the following slip:

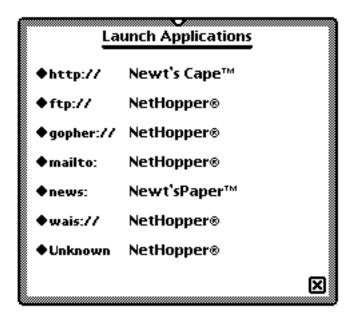

This slip allows you to associate URL schemes with applications. The association is used to determine which application to open when you launch applications from either the "Launch Tree" view or the "URL List" view.

To change the application associated with the URL scheme, tap the picker and make a new selection. For example, to open NetHopper instead of Newt'sPaper for newsgroups:

- 1. Tap the picker for the "news:" scheme
- 2. Choose "NetHopper"

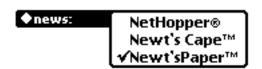

#### Launch Tree Font

Tapping "Launch Tree Font" from the "Preferences" overview will open the following slip:

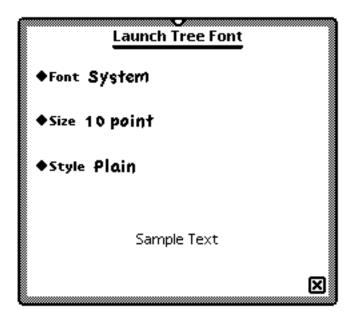

This slip allows you to vary the font, size and style used by pURL to render the "Launch Tree" view.

## **Screen Rotation**

Yup! We do support the **Rotate** button in the Extras drawer. So you can use pURL in either portrait or landscape orientation:

|     | pURL                |    |
|-----|---------------------|----|
| ▽ ( | 🗅 net goodies       |    |
| ⊳   | 🗅 intranet stuff    |    |
| ~   | 🗅 internet stuff    | 63 |
| ᢦ   | 🗅 media             | Ð  |
|     | 🗆 BYTE Magazine     |    |
|     | Welcome to MacWEEK  |    |
| L   | New URL New Folder  |    |
| 00  | Search +Store +Show |    |